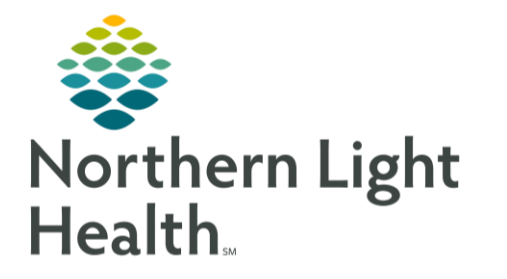

# **From the Office of Clinical Informatics Workforce Management: Clairvia Web Patient Event Management** May 7, 2020

Manually adding events in Patient Pattern Management allows units to increase the care hours that are associated with a patient beyond the iView documentation. Care hours are calculated based upon the collective documentation entered during patient care over the previous 24 hours. The acuity value is a representation from a 1-12 scale of how ill the patient is in relation to a "healthy person" outside the hospital. The care hours assoctiated to a patient are a representative estimate of the amount of care time that patient will require during the shift.

Certain care actions are acceptable to **NOTE:** log event time in Patient Pattern **Management. The following list are** examples of what is and isn't permitted to be documented. These events include but are not limited to:

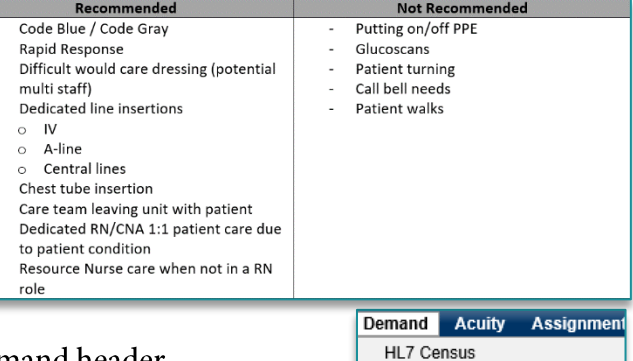

Target/Schedule Patient Pattern Management

Pattern Library

**Patient Finder** 

## **Creating a Patient Event**

- STEP 1: Select Patient Pattern Management from the Demand header.
- STEP 2: Enter details for date, facility and location in Navigation Pane and click Go. This information will be retained by the system for the next use.
- STEP 3: Click the **Arrow** button beside the patient's name.

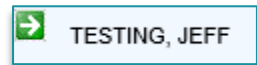

This opens the Patient Encounter  $\bullet$ Information window. The Patient Event History tab is active by default.

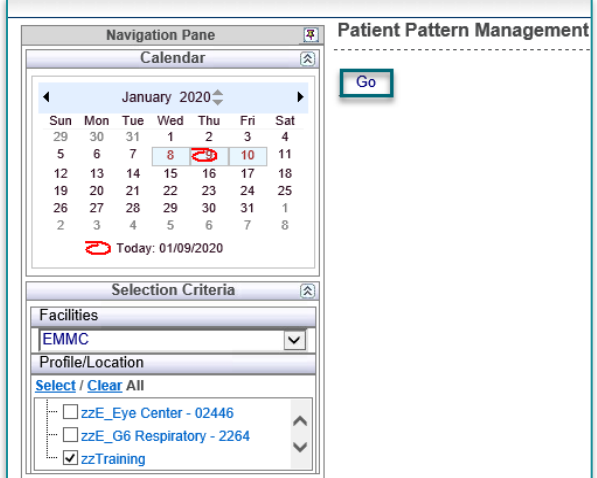

STEP 4: Click the Event Management tab to open it.

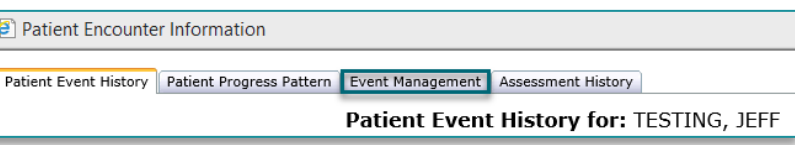

STEP 5: Click Add to create a new event row.

**STEP 6:** Select an Event Name/Type.

- Event Names are 1:1, 2:1, or 3:1
	- $\blacksquare$ This indicate the caregiver to patient ratio needed for the event. the event more than 3 personnel are involved with the event, more events would need to be created.
- ➤ **Event Types** 
	- $\blacksquare$ Add - creates the workload for the event and *increases* the current staffing workload.
		- Ex: Clairvia Patient Assignment shows the Care Hours of 4.5 hours based on Patient  $\bullet$ Acuity. An Event occurs that required one hour of time. Selecting Add will increase in Care Hours to 5.5.
	- $\blacksquare$ Replace – overwrites the current staffing workload to reflect *only* the workload for the new event.
		- Ex: Clairvia Patient Assignment shows the Care Hours of 9.5 hours based on Patient  $\bullet$ Acuity. A patient event requires 5 hours of care team member's time, selecting Replace will reflect 5 hours instead of 9.5.
- $\triangleright$  Global Skill
	- **RN**
	- $\bullet$  CNA/NT
- $\blacktriangleright$ **Start Date** 
	- $\bullet$ Click in the yellow field to display the calendar icon. Click to open and select the date.

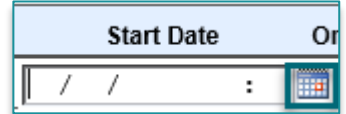

- $\triangleright$  Ongoing
	- $\bullet$ Will default as checked. If this is a single event with specific start and end times, remove check and the Duration/End Date options will become interactive.
- $\blacktriangle$ **Duration** 
	- Enter amount of time needed to complete event. This will populate the End Date/Time.  $\bullet$
- $\triangleright$  End Date
	- Calculated based on Start Date/Time and Duration.
- $\triangleright$  Location
	- This will default once the event is saved.  $\bullet$

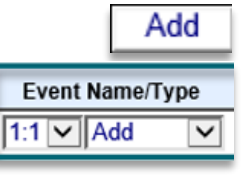

**In** 

### $\triangleright$  Note

• Click on the sticky note to open the Event Note window. Enter details regarding the event and Save. This note does not save to the patient chart.

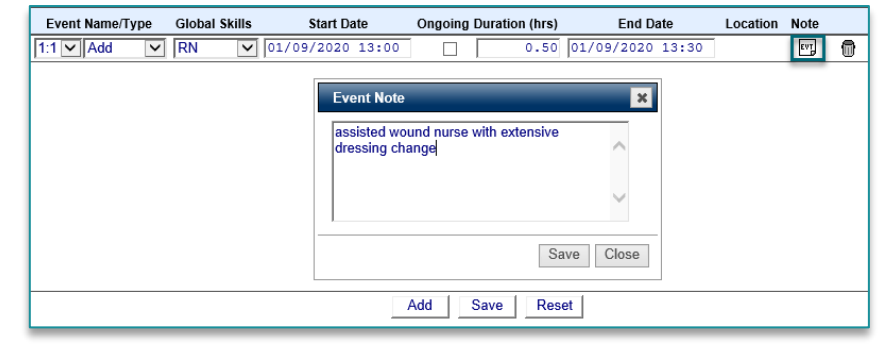

#### $\triangleright$  Delete

- If the event was entered incorrectly, click the Trash icon to remove.
- Click Save STEP 7:

## **Editing a Patient Event**

- STEP 1: Select Patient Pattern Management from the Demand header
- Enter details for date, facility and location in Navigation Pane and click Go STEP 2:
- STEP 3: Click the **Arrow** button beside the patient's name
- Click the Event Management tab to open it STEP 4:
	- Enter necessary changes in appropriate windows and Save.  $\blacksquare$
	- $\blacksquare$ NOTE: some windows are linked and information will automatically update, such as Duration and End Date/Time.

# **Canceling a Patient Event**

- STEP 1: Select Patient Pattern Management from the Demand header
- $STEP$  2: Enter details for date, facility and location in Navigation Pane and click Go
- STEP 3: Click the Arrow button beside the patient's name
- $STEP$  4: Click the Event Management tab to open it
- $STEP$  5: Click Trash icon to Delete event
- $STEP 6:$ Save changes

**NOTE:** If an event is created on one unit, then the patient is transferred to another, the event will automatically complete. The receiving nurse should assess for the need to create the event again.

# **Viewing Details of a Patient Event**

**Target/Schedule Analysis** Report will display what time and how long the event occurred.

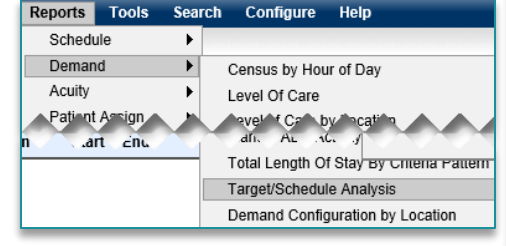

## Demand→Target/Schedule

Will display a graph view of

the care hours. Hovering over the dotted line will reveal a detail window offering information regardin patient event.

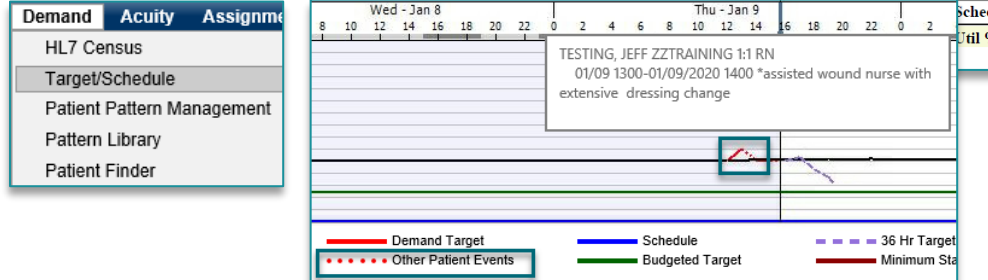

### **Target/Schedule Analysis**

01/09/2020 to 01/09/2020

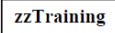

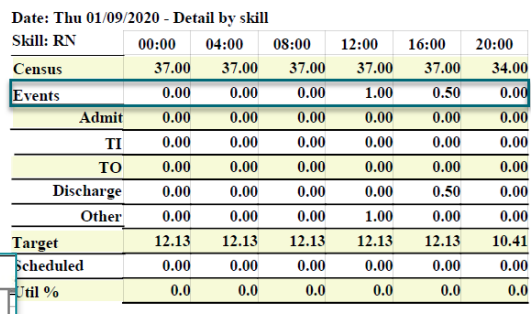

### **Patient Assign**→**Summary: Patient**

An "E" will display in the Acuity Level column. Hovering over the entry will reveal minimal information about the event.

### **Patient Assign**→**Assign: Patients**

The patient banner will also display the "E" and minimal details of the added event.

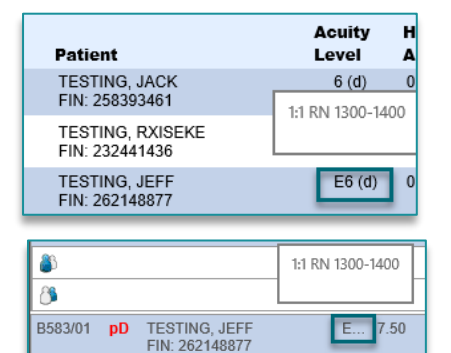

For questions regarding process and/or policies, please contact your unit's Clinical Educator or Clinical Informaticist. For any other questions please contact the Customer Support Center at: 207-973-7728 or 1-888-827-7728.